# glyXalign GUI User Manual

A high-performance software tool for rapid alignment of electrophoretic glycan data *www.glyxera.com*

# **Table of Contents**

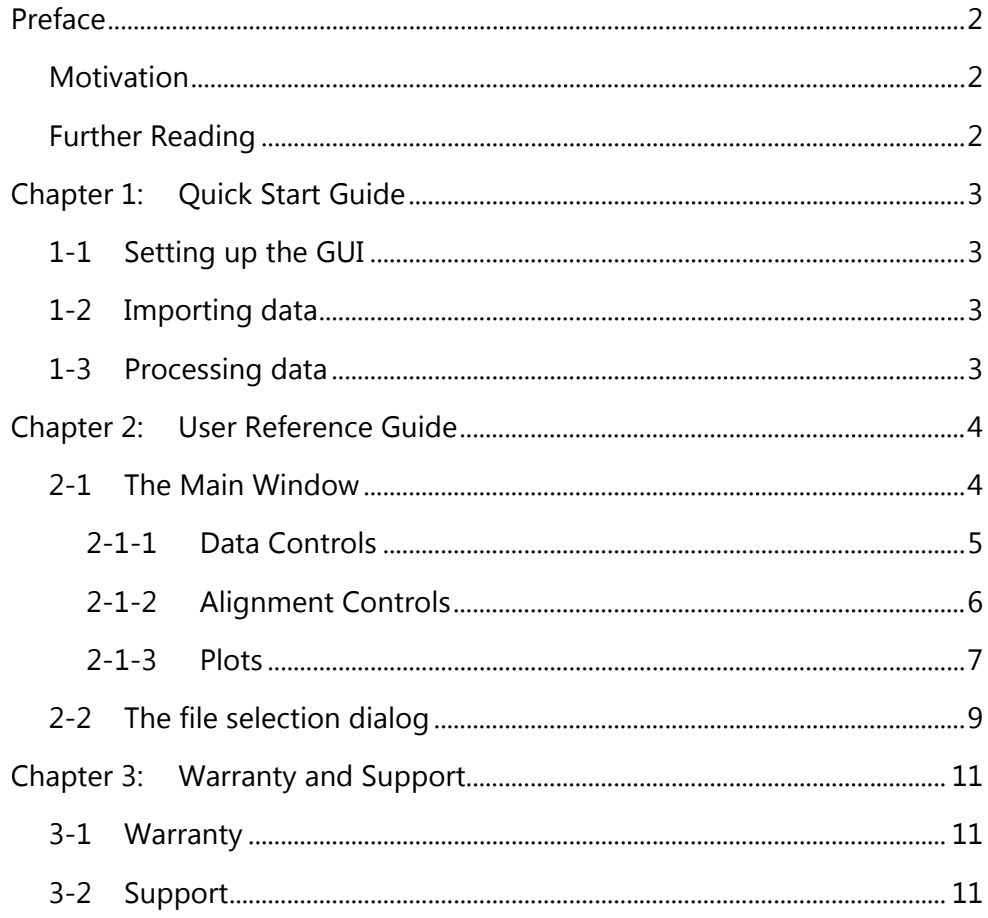

# <span id="page-2-0"></span>Preface

# <span id="page-2-1"></span>**Motivation**

Migration time shifts are common distortions observed in data retrieved from capillary gel electrophoresis measurements. They represent a significant impediment to further analysis of the affected pieces of data. To remove this bottleneck in day-to-day processing of large datasets the *glyXera GmbH* developed the *glyXalign* software tool in MATLAB to automatically align large batches of electrophoretic data.

## <span id="page-2-2"></span>**Further Reading**

The underlying algorithm of the *glyXalign* software is explained in detail in the following research paper:

[1] Behne, A., Muth, T., Borowiak, M., Reichl, U. & Rapp, E., glyXalign: Highthroughput migration time alignment preprocessing of electrophoretic data retrieved via multiplexed capillary gel electrophoresis with laserinduced fluorescence detection-based glycoprofiling. *Electrophoresis* (2013). PMID: 2367070

# <span id="page-3-0"></span>Chapter 1: Quick Start Guide

# <span id="page-3-1"></span>**1-1 Setting up the GUI**

- $\checkmark$  Extract the downloaded archive containing the P-file to a directory of your choice
- Launch the MATLAB software and change its *Current Folder* to the directory of the previous step, e.g. using the *Current Folder Browser*
- Launch the *glyXalign GUI* either by selecting *Run File* after rightclicking the P-file in the *Current Folder Browser* or by typing alignGUI in the *Command Window*

# <span id="page-3-2"></span>**1-2 Importing data**

- In the main window of the *glyXalign GUI* press the Load Files... button in the upper left corner
- $\checkmark$  In the *File Selection* dialog press the **Pick Input Directory...** button and then browse to the folder containing the electropherogram XMLfiles you wish to process
- $\checkmark$  Select the electropherograms you wish to process from the list at the top and press the  $\blacksquare$  button to move them to the bottom list
- $\checkmark$  Select the electropherogram you wish to use as a reference by double-clicking its entry in the bottom list
- $\checkmark$  Press the ok button in the bottom right to accept the chosen input

# <span id="page-3-3"></span>**1-3 Processing data**

- $\checkmark$  Back in the main window drag the two horizontal line objects in the heat map in the bottom left corner to define the migration time range of interest
- $\checkmark$  Adjust the other alignment parameters to your preference
- $\checkmark$  Press the Run Alignment... button above the heat map and browse to a folder you wish the result files to appear in

# <span id="page-4-0"></span>Chapter 2: User Reference Guide

# <span id="page-4-1"></span>**2-1 The Main Window**

The main view of the application presents itself as follows:

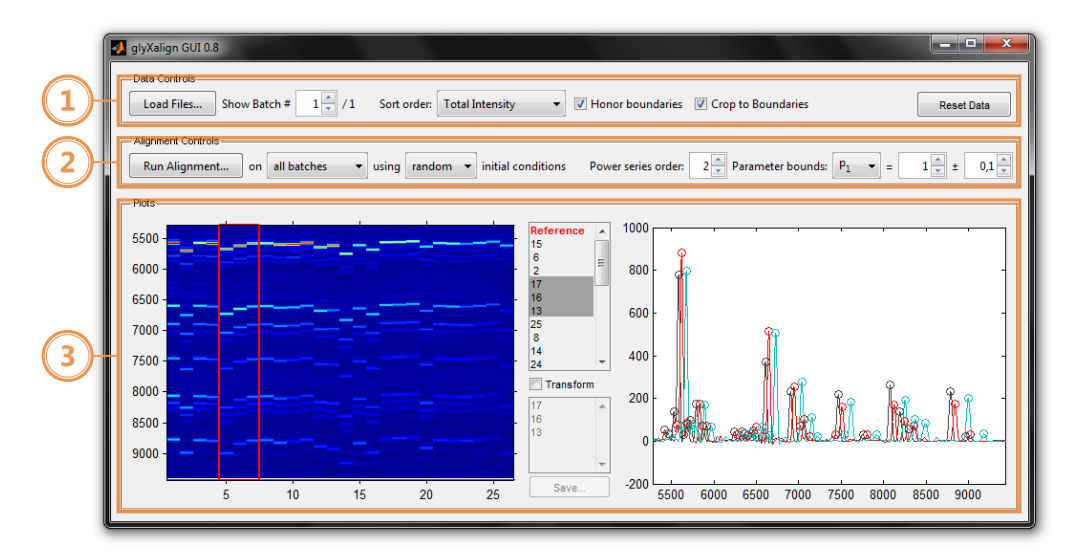

It is divided into three segments, (from top to bottom) the *Data Controls* (1), the *Alignment Controls* (2) and the *Plots* (3) section. Each of these is covered in detail in the following.

### <span id="page-5-0"></span>**2-1-1 Data Controls**

The topmost panel contains controls for setting up imported data files for processing.

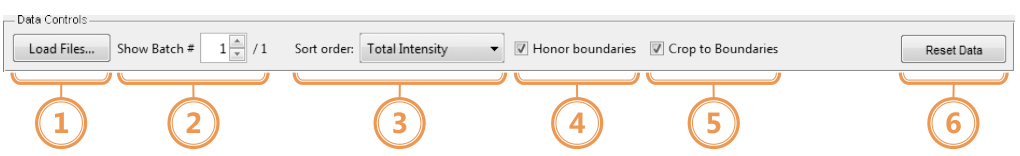

- (1) Load Files… button
	- Opens the *File Selection* dialog (see [2-2\)](#page-9-0)
- (2) Batch number spinner
	- Allows to select a specific batch to be displayed if input data is partitioned
- (3) Sort order drop-down list
	- Allows to choose whether and how the input electropherograms shall be sorted thereby specifying the order in which they will be aligned to each other
	- Possible options include:
		- i. *Original* No re-sorting (default)
		- ii. *Total Intensity* Sort w.r.t. the total signal intensity
		- iii. *Maximum Intensity* Sort w.r.t. the max. signal intensity
		-
		- iv. *Number of Peaks* Sort w.r.t. the number of peaks identified
- (4) *Honor boundaries* checkbox
	- Controls whether only the signal intensities inside the interactive migration time boundaries in the heat map shall be considered for determining the sort order
- <span id="page-5-1"></span>(5) *Crop to boundaries* checkbox
	- Controls whether the heat map shall be cropped to the migration time range defined by the interactive boundaries inside it
- (6) *Reset Data* button
	- Resets the imported data to its original state reverting any alignment results in the process

### <span id="page-6-0"></span>**2-1-2 Alignment Controls**

The middle horizontal panel contains controls for defining parameters pertaining to the alignment algorithm as well as for starting the processing.

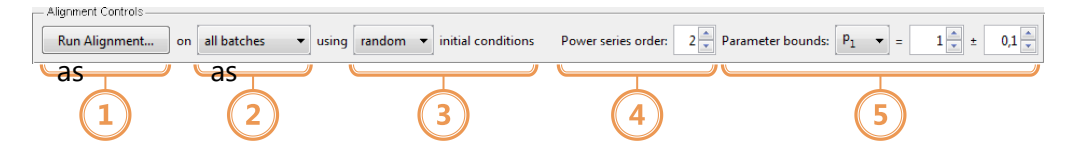

- (1) *Run Alignment…* button
	- Prompts to select an output directory for the alignment result files and starts the processing using the specified parameters
- (2) Target data drop-down list
	- Allows to choose to what data the alignment algorithm shall be applied to
	- Possible options include:
		- i. *all batches* use all lanes of all batches (default)
		- ii. *selected lanes* use only the currently selected lanes of the current batch
- (3) Initial conditions drop-down list
	- Allows to choose how the initial power series parameters for the alignment algorithm are determined
	- Possible options include:
		- i. *default* uses the central values specified in the power series parameter controls
		- ii. *current* uses the currently determined parameters obtained either from a previous automated alignment or from hand-transforming
		- iii. *random* uses parameters picked randomly from the ranges specified in the power series parameter controls (default)
- (4) Power series order spinner
	- Controls the power series order
- (5) Power series *parameter bounds* controls
	- Allow to specify value ranges for the power series coefficients
	- Consists of the following controls:
		- i. *Parameter drop-down* to select the coefficient
		- ii. *Central value spinner* to specify the central value of
		- the coefficient range iii. *Variation spinner* to specify the maximum extent to which the coefficient may deviate from its central value

#### <span id="page-7-0"></span>**2-1-3 Plots**

The bottom panel contains figures for visualizing electropherograms of the current batch as well as control elements to highlight and transform selected pieces of data.

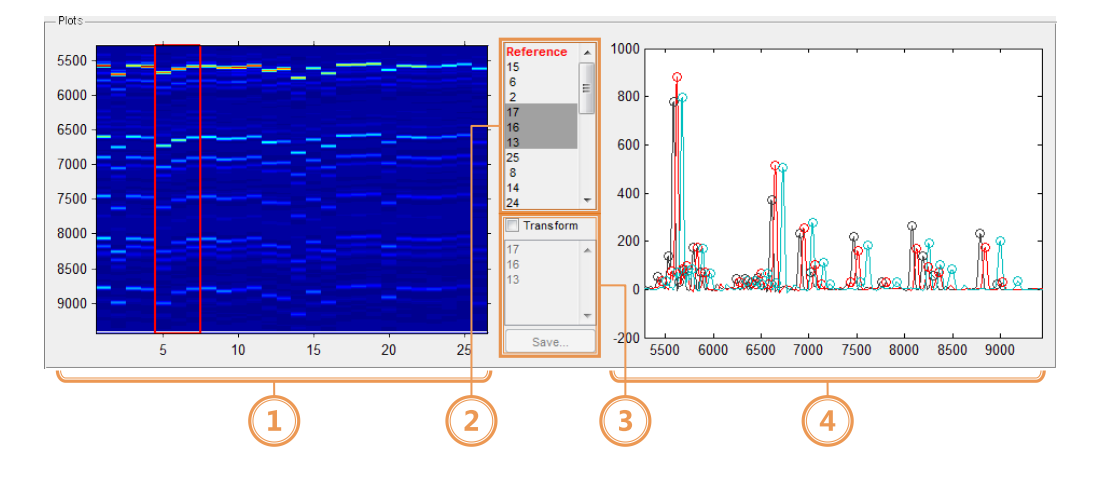

### <span id="page-7-1"></span>(1) Heat Map

- Displays a top-down view of the signal intensities of the input data. Each vertical lane represents a single electropherogram with the first lane always being the designated reference
- The vertical axis represents the migration time dimension and the horizontal axis marks the lane index. Note that the lane index does not necessarily correspond to the individual indices of the electropherograms depending on the sort order chosen in the *Data Controls* section (see [2-1-1\)](#page-5-0)
- Contains two interactive horizontal line objects which can be dragged to specify the upper and lower bounds of the migration time region of interest (if the *Crop to Boundaries* checkbox (see [2-1-1\(5\)\)](#page-5-1) is ticked the line handles will be situated at the heat map axes' top and bottom edges)
- Selected lanes are highlighted with a red border in the heat map and are displayed side-on in the electropherogram plot (see [\(4\)\)](#page-8-0)
- While the automated alignment is running the lane that is currently being processed is highlighted with a green border
- Use left-click to select single lanes
- Use left-click while holding down the Shift key to have lanes added to or removed from the selection
- Use right-click (or alternatively left-click while holding down the Control key) to open a context menu containing the option to save the figure in MATLAB's .fig format to a directory of your choice
- <span id="page-8-1"></span>(2) Lane selection list
	- Displays the lane indices in the sort order specified in the *Data Controls* section (see [2-1-1\)](#page-5-0) with the reference highlighted in bold red letters
	- Mirrors the selection displayed in the heat map. Selected indices are highlighted with a darker background
	- Use left-click to select single lanes
	- Use left-click while holding down the Shift key to have lanes added to or removed from the selection
- (3) Transform controls
	- Provides access to hand-transforming lanes selected in either the heat map or the lane selection list (see  $(1)$ ,  $(2)$ )
	- Consists of the following controls:

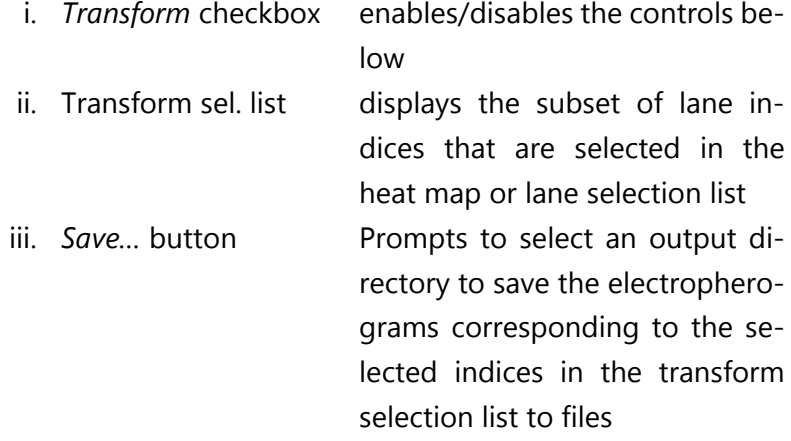

- <span id="page-8-0"></span>(4) Electropherogram plot
	- Displays a side-on view of the signal intensities of the lanes that are selected in the heat map or lane selection list (see [\(1\),](#page-7-1) [\(2\)\)](#page-8-1). Multiple electropherograms are distinguished using different colors
	- The vertical axis represents the signal intensity and the horizontal axis represents the migration time dimension. Identified peaks of electropherograms are highlighted via circular markers
	- If one or more items inside the transform selection list are selected the corresponding graphs are enveloped in a transform rectangle which allows the following operations:
		- i. *Translate* Shift data points along the migration time axis by dragging the body of the transform rectangle
		- ii. *Scale* Stretch or compress data points along the migration time axis by dragging the left or right edge of the transform rectangle

# <span id="page-9-0"></span>**2-2 The file selection dialog**

This window is dedicated to selecting and organizing input data as well as designating and previewing a reference electropherogram for the alignment.

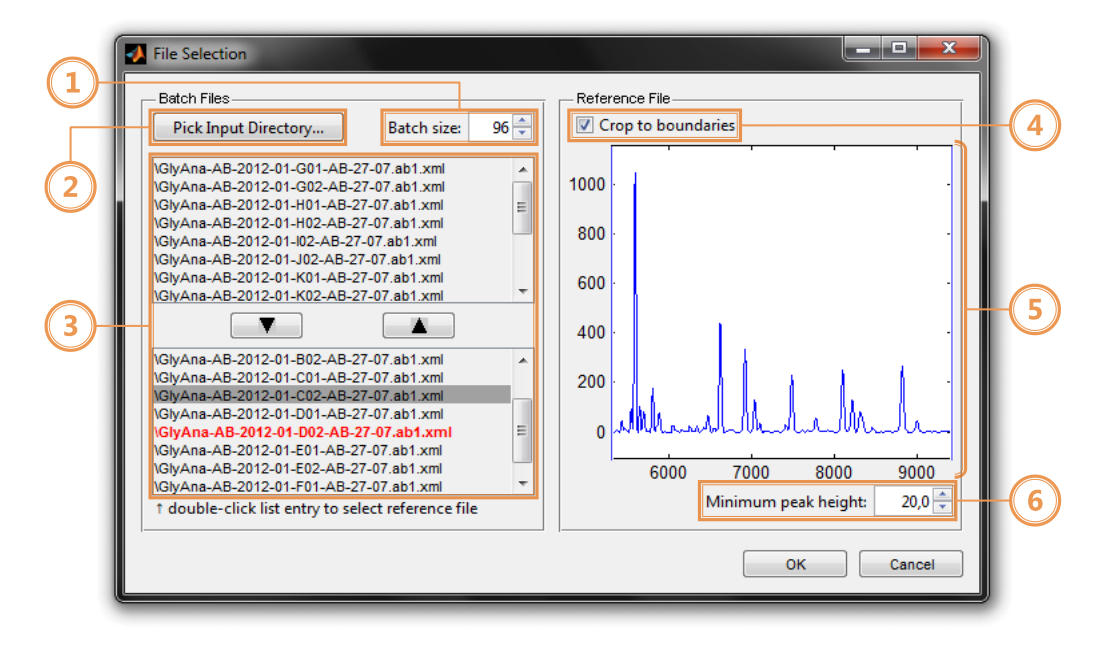

- (1) *Batch size* spinner
	- Allows to specify the number of electropherograms that are consolidated into batches after the dialog is closed via pressing the *OK* button in the bottom right corner
- <span id="page-9-1"></span>(2) *Pick Input Directory…* button
	- Prompts to select an input directory which will be searched for suitable input files to import (also extends to sub-folders)
- <span id="page-9-2"></span>(3) Input file lists
	- The top list displays all files that were found inside the directory specified using the *Pick Input Directory…* button (see [\(2\)\)](#page-9-1)
	- The bottom list displays all files that are selected for alignment once the dialog is closed via pressing the *OK* button
	- Double-click an item in the bottom list to designate the corresponding electropherogram as the reference to be used for the automated alignment process and to preview it in the figure on the right-hand side of the dialog (see [\(5\)\)](#page-10-0)
	- To move items between the lists first select them by left-clicking them (multiple selections can be made while holding down the Shift key) and then press the respective button between the lists. The button with the downward-pointing triangle icon moves items from the top list to the bottom list and the button with the upward-pointing triangle icon does the opposite
- <span id="page-10-1"></span>(4) *Crop to boundaries* checkbox
	- Controls whether the reference preview plot shall be cropped to the migration time range defined by the interactive boundary rectangle inside it
- <span id="page-10-0"></span>(5) Reference preview plot
	- Displays a signal intensity vs. migration time plot of the reference electropherogram picked in the bottom input file list (see [\(3\)\)](#page-9-2)
	- Manipulate the interactive boundary rectangle by dragging its body or edges to specify a migration time range to which the display will be cropped if the *Crop to boundaries* checkbox is ticked (see [\(4\)\)](#page-10-1)
- (6) *Minimum peak height* spinner
	- Allows to specify the minimum signal intensity below which local maxima of the signal time series of the imported electropherograms will not be interpreted as peaks and will therefore not be taken into account for the automated alignment process

Press the *OK* button in the bottom right corner of the dialog to accept the specified settings or the *Cancel* button to discard them and return to the main window view of the GUI.

# <span id="page-11-0"></span>Chapter 3: Warranty and Support

# <span id="page-11-1"></span>**3-1 Warranty**

The software is provided without warranty. We do not take responsibility for any damage improper use of the application may do to your system or your files; use at your own risk.

### <span id="page-11-2"></span>**3-2 Support**

The application was developed primarily for internal use and therefore we can provide only limited support. We are however open to suggestions and welcome any feedback, so feel free to send your queries to **info@glyxera.com**.